# **Web 管理画面について**

## **1.1 ソフトウェアを更新する**

**ご用意いただくものは以下となります:**

1.**LANCEGATE 一台**

2.**最新版ソフトウエアのAPKファイルを入れたUSB メモリー**(例: AIThermoApp\_1.2.7.apk)

#### **更新手順:**

①**「管理者画面」からアプリ一覧画面を呼び出す:**

左図「管理者画面」の下部のナビゲーションバーの「〇」をタップして、 Android OS のホーム画面を表示します。

右図ホーム画面の下にある枠で囲まれている部分から上部へドラッグ&ドロ ップして、アプリ一覧画面(次のページの左図)を表示します。

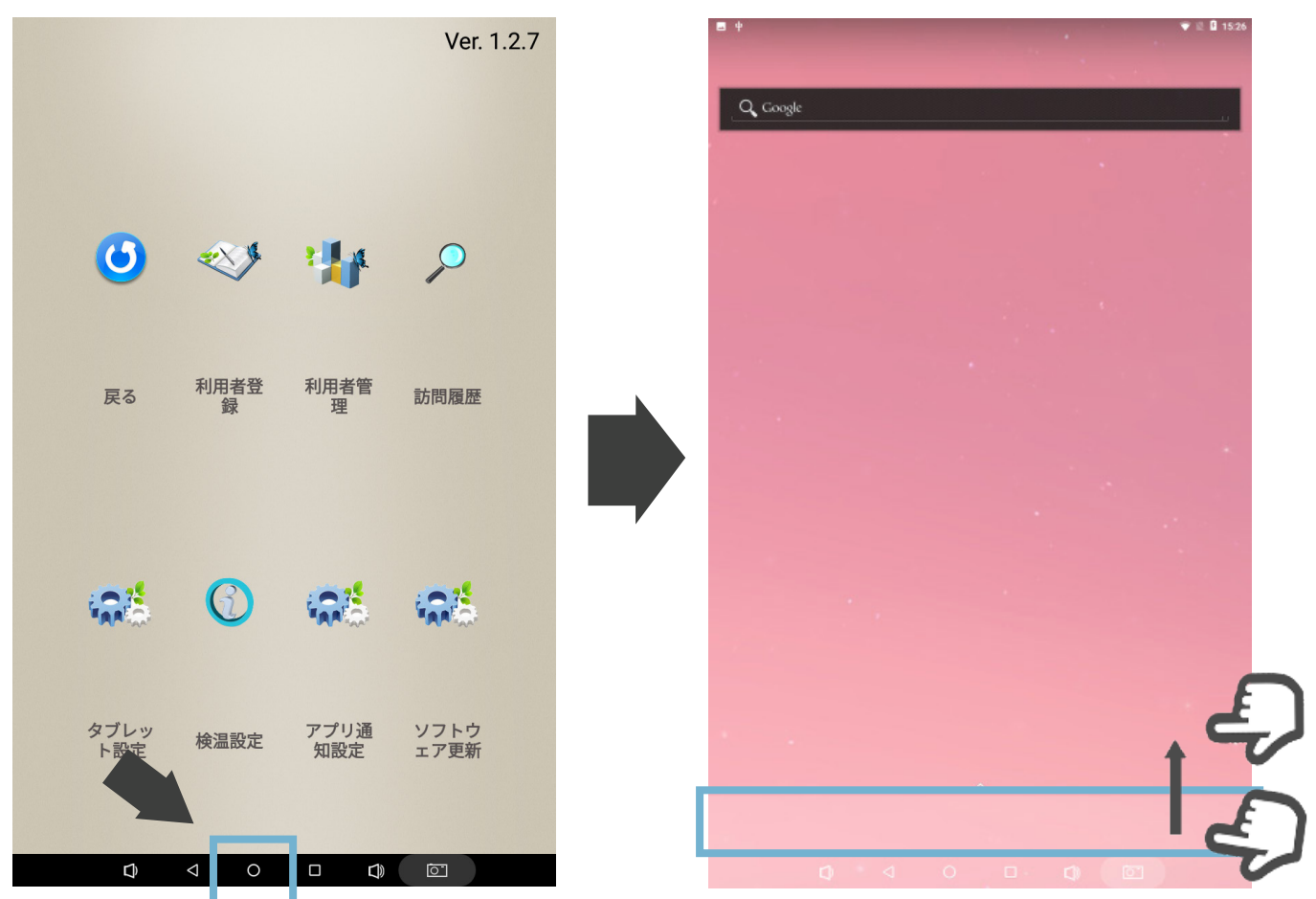

#### **②「資源管理器」(エクスプローラー)で APK ファイルを開く:**

USB メモリーを製品の USB ポートに差し込んでください。

左図「アプリ一覧」の「資源管理器」をタップして、右上の図(Explorer 画 面)の「USB」フォルダを開けてください。

右下の図のように、ソフトウエアの APK ファイルをタップしてください。

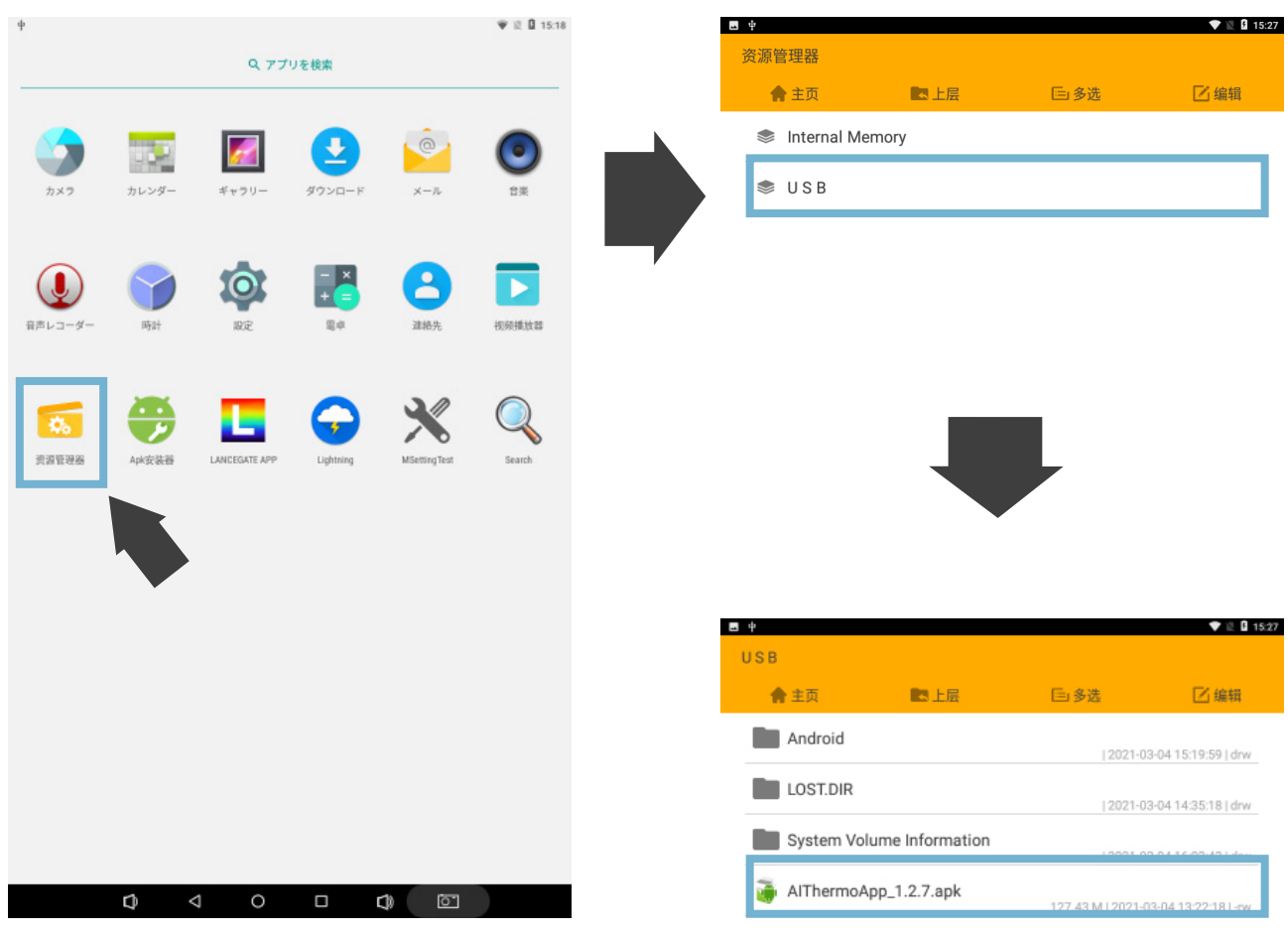

#### **③アプリを更新:**

右図の画面で、右下の 「インストール」を押すと、 ソフトウエアの更新が開始します。 インストール完了後、ソフトウエアが 自動で起動します。

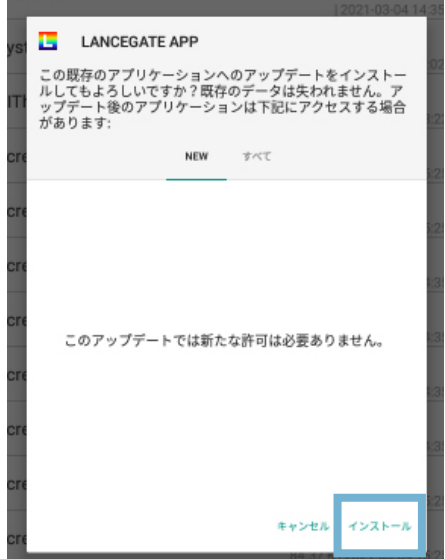

# **1.2 Wi-Fi に接続する**

## ①**タップレット設定を開く**

左図のように、検温画面の「管理者画面」をタップして、「タブレット設定」 をタップしてください。

右図のタブレット設定の「Wi-Fi」をタップしてください。

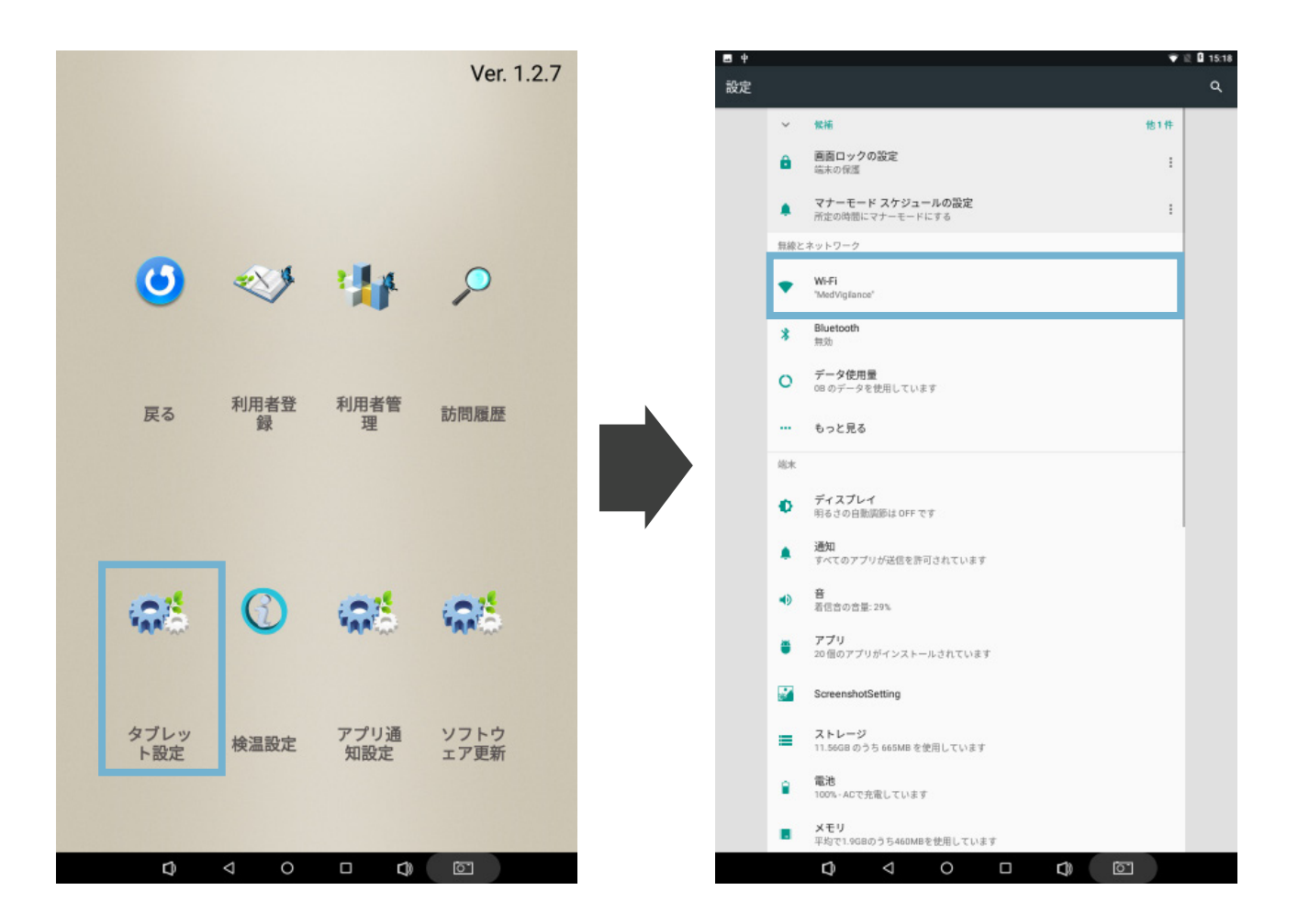

## **② Wi-Fi に接続**

デバイス同士の接続が可能なWi-Fiを選択して、パスワードを入力した後、「接 続」をタップすれば、Wi-Fi の接続は完了です。

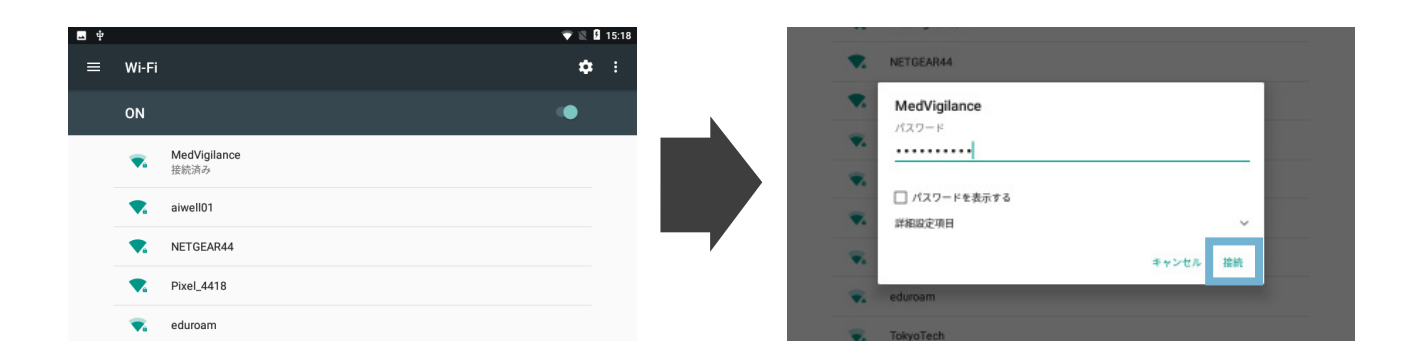

# **1.3 IP アドレスを調べる**

・Wi-Fi に接続した後、検温画面に戻してください。

・画面左下部にある Wi-Fi アイコンをタップしてください。

・0-255 の数字 4 組をドットで繋いだ IP アドレスを確認し、メモしてくだ さい。

(例:192.168.1.168)

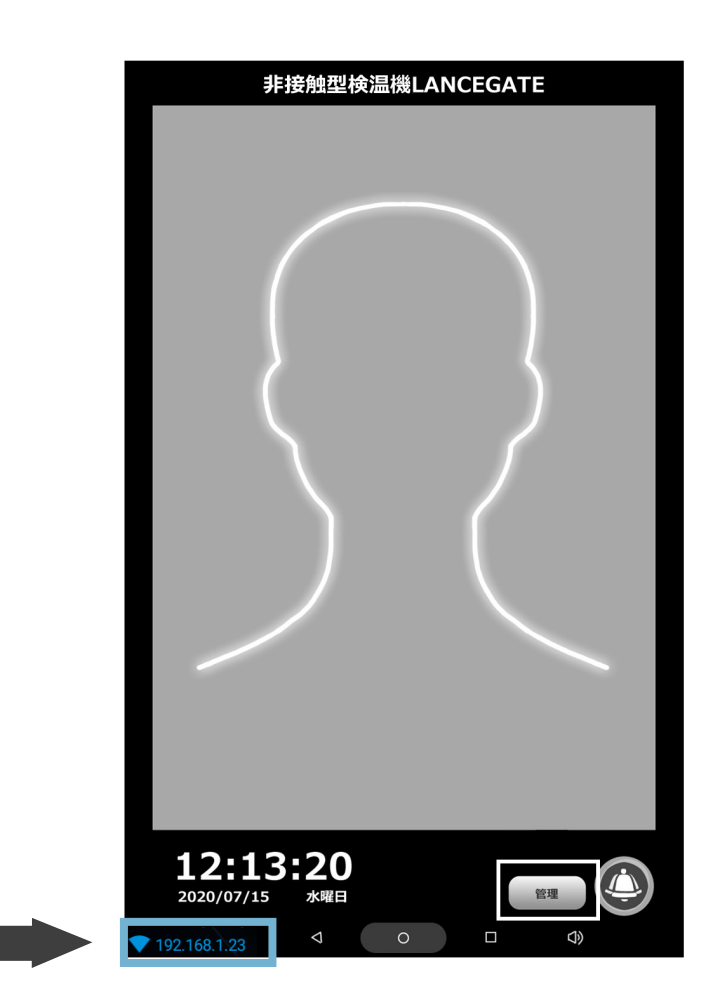

## **1.4 Web 管理画面にログインする**

## ①**ブラウザで Web 管理画面を開く**

同 Wi-Fi に接続されているパソコンやタップレット型 PC のブラウザを開い て、アドレスバーに IP アドレス +「:8080」の形で入力し、「Enter」キー を押してアクセスしてください。

(例: 192.168.1.168:8080)

 $\oplus$  192.168.1.168:8080

注:同時にログイン状態が維持できるのは5デバイスまでです。(1ブラウザ=1デバイス) 6つ目以降のデバイスに対し、下記のメッセージが表示されます:

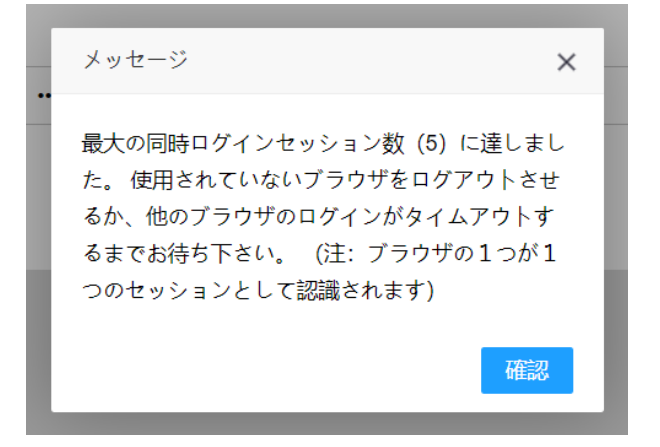

## **②ログインする**

アクセスすると、「Lancegate Manager」のログイン画面が表示されます。 パスワード(デフォルトでは 「admin123456」)を入力し、「ログイン」 ボタンを押下してください。

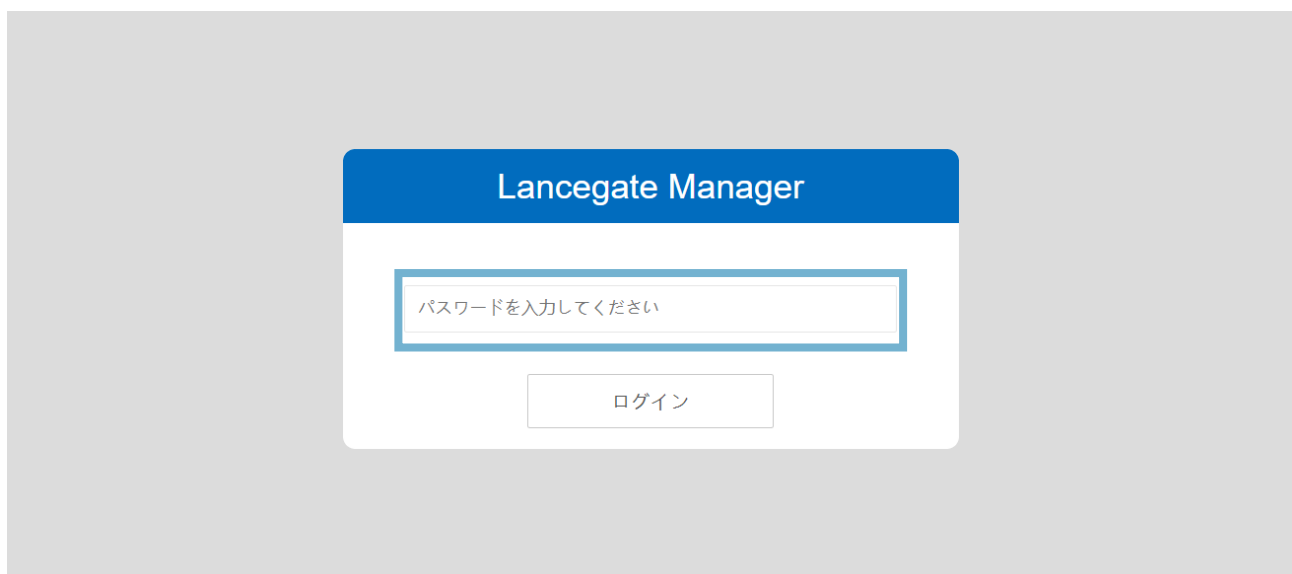

#### **1.5 Web 管理画面の機能説明**

#### **1. 訪問履歴の基本説明:**

#### **①検索機能(下図の水色枠)**

開始日、終了日を空白にして、「検索」を押すと、全履歴が確認できます。 **②削除機能(下図の赤色枠)**

単一の「削除」、「一括削除」と「すべてのログを削除」に分けられています。 ・「削除」:各履歴の右側の「削除」ボタンを押すと、単一の履歴データが 削除できます。

・「一括削除」:履歴左側のチェック欄でチェックした履歴を一括削除でき ます。

・「すべてのログを削除」:すべての履歴が削除できます。

#### **③ Excel 出力機能(下図の緑色枠)**

「Excel 出力」を押すと、表示した履歴を一括でエクスポートされます(excel ファイル)。

**④顔写真の表示機能(下図の黒色枠)**

被検温者(登録されている利用者、登録されていない訪問客を含む)が検温 時の顔写真を表示できる。

(詳しくは「システム設定」を参照)

 $\frac{1}{2} \frac{1}{2} \frac{$ 

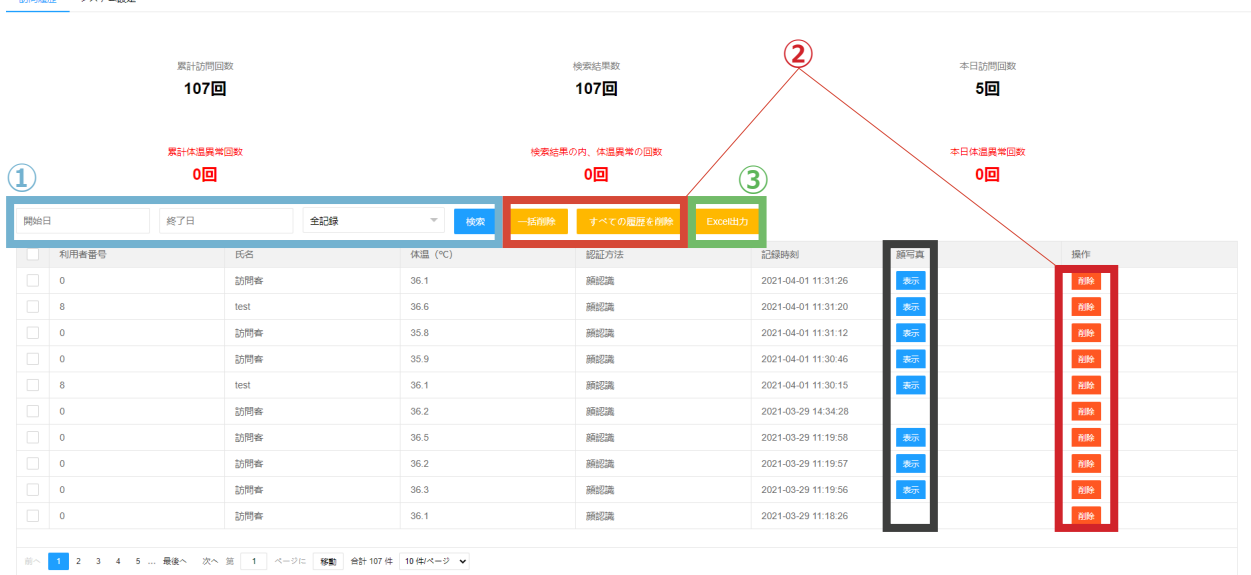

注:異常人数(赤字で表示)は、検温設定の「警戒体温閾値」より高い体温 が検出された人数の合計です。

## **1.5 Web 管理画面の機能説明**

## **2. システム設定の機能説明:**

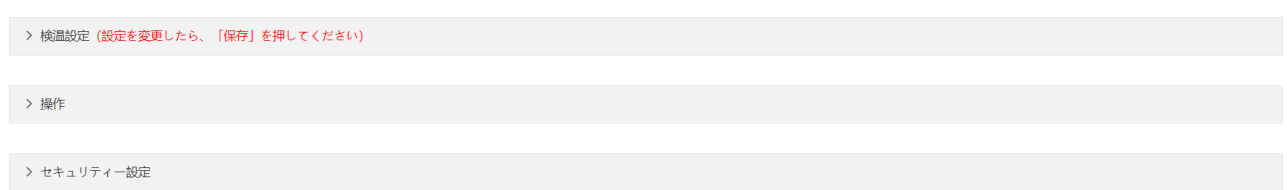

#### **①検温設定**

Web 管理画面の検温設定は LANCEGATE ソフトウェア上「検温設定」と同 期されており、Web 管理画面の設定が変更されると、本体の設定も変更され ます。

Web 管理画面の特有機能:「検温時に顔写真を撮る」スイッチ:

・ON の場合:被検温者が検温時の顔写真を保存します。保存された顔写真は、 Web 管理画面の「訪問履歴」で確認できます。

・OFF の場合:顔写真を撮りません。

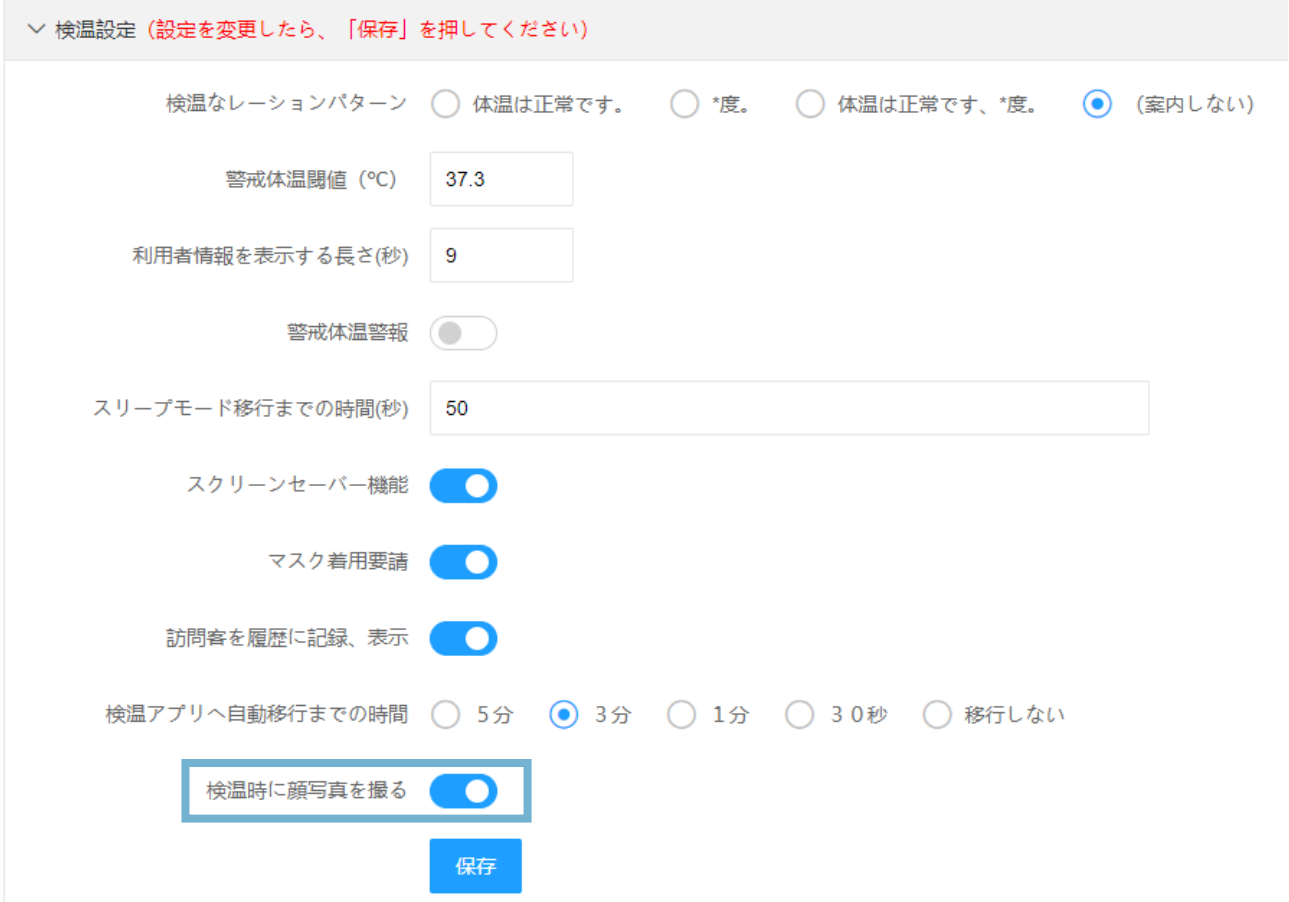

## **1.5 Web 管理画面の機能説明**

## **2. システム設定の機能説明:**

**②操作**

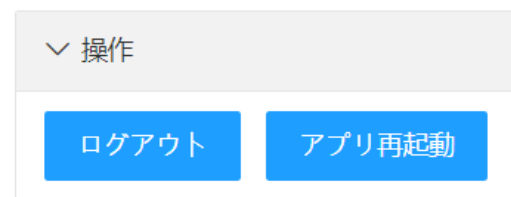

・ログアウト

ブラウザを手動でログアウトさせます。

※同時にログイン状態が維持できるのは5デバイスまでです。(注:1ブラ ウザ=1デバイス)

※ブラウザにおけるログイン状態の保持時間は「ログイン後の 12 時間まで」 です。

ログインの 12 時間後に自動でタイムアウトし、その後再度ログインが必要 となります。

・アプリ再起動

本体上で操作をしなくても、ブラウザで検温機のソフトウェアを再起動させ ることはできます。

#### **③セキュリティー設定**

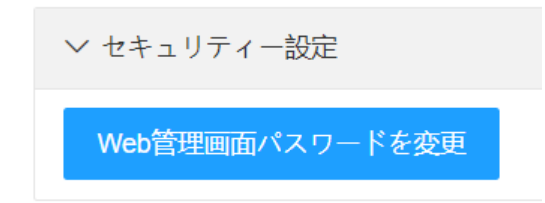

Web 管理画面のログインパスワードが変更できます。(パスワードの定期 変更を推奨します。)

現在のパスワードは認証用に一回入力して、新しく設定したいパスワードを 二回入力して、「保存」をクリックすればパスワードが変更されます。

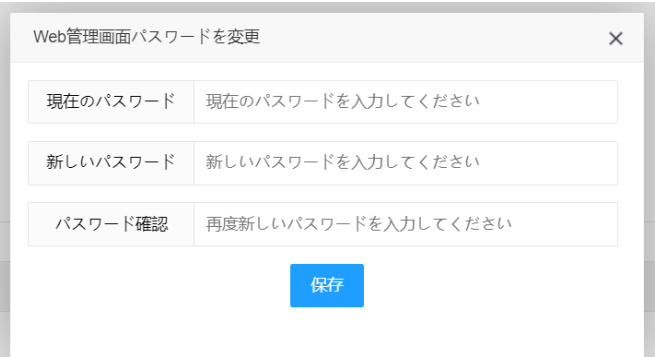